# Глава 17. Дополнительные графические возможности: проект PNGEDIT4

# 17.1. Рисование квадратов и окружностей

В качестве заготовки для проекта PNGEDIT4 следует использовать ранее разработанный проект PNGEDIT3 (см. гл. 16).

В класс Form1 добавьте новое поле:

```
private bool equalSize;
```
Измените методы PtToRect и pictureBox1\_MouseMove (листинг 17.1).

```
Листинг 17.1. Новый вариант методов PtToRect и pictureBox1_MouseMove
```

```
private Rectangle PtToRect(Point p1, Point p2)
{
   if (equalSize)
   {
     int dx = p2.X - p1.X, dy = p2.Y - p1.Y;
    if (Math.Abs(dx) > Math.Abs(dy))
       p2.X = p1.X + Math.Sign(dx) * Math.Abs(dy);
     else
       p2.Y = p1.Y + Math.Sign(dy) * Math.Abs(dx);
   }
  int x = Math.min(p1.X, p2.X),
    y = Math.Min(p1.Y, p2.Y),
w = \text{Math.Abs}(p2.X - p1.X),
h = Math.Abs(p2.Y - p1.Y); return new Rectangle(x, y, w, h);
}
private void pictureBox1 MouseMove(object sender, MouseEventArgs e)
{
  label1.Text = string.Format("X,Y: {0}, {1}", e.X, e.Y);
   if (startPt == nullPt)
     return;
   if (e.Button == MouseButtons.Left)
     switch (mode)
\left\{\begin{array}{ccc} \end{array}\right\} case 0:
         Graphics g = Graphics.FromImage(pictureBox1.Image);
         g.DrawLine(pen, startPt, e.Location);
         g.Dispose();
         startPt = e.Location;
         pictureBox1.Invalidate();
         break;
       case 1:
       case 2:
         ReversibleDraw();
         movePt = e.Location;
         equalSize = Control.ModifierKeys == Keys.Control;
         ReversibleDraw();
         break;
     }
}
```
**Результат**: теперь в режиме **Figure** можно рисовать фигуры с равными измерениями (квадраты и окружности). Для этого в процессе рисования следует держать нажатой клавишу <Ctrl>. Допускается нажимать и отпускать эту клавишу после начала перемещения мыши; при этом инверсный контур будет автоматически корректироваться, изображая при нажатой <Ctrl> квадратную, а в противном случае — прямоугольную рамку.

# 17.2. Отмена предыдущей операции

В класс Form1 добавьте новое поле:

**private Bitmap oldImage;**

В конструктор класса Form1 добавьте оператор:

```
oldImage = new Bitmap(pictureBox1.Image);
```
В класс Form1 добавьте новый метод UpdateOldImage (листинг 17.2). Вставьте вызов добавленного метода в обработчики button1 Click, button2 Click, button4 Click и pictureBox1 MouseDown (листинг 17.3).

Установите свойство KeyPreview формы Form1 равным **True** и определите обработчик события KeyDown для формы Form1 (листинг 17.4).

Листинг 17.2. Метод UpdateOldImage формы Form1 **private void UpdateOldImage()**

```
 oldImage.Dispose();
  oldImage = new Bitmap(pictureBox1.Image);
}
  Листинг 17.3. Новый вариант методов button1_Click, button2_Click, button4_Click и pictureBox1_MouseDown
private void button1_Click(object sender, EventArgs e)
{
  form2.ActiveControl = form2.numericUpDown1;
  if (form2.ShowDialog() == DialogResult.OK)
   {
    saveFileDialog1.FileName = "";
    Text = "Image Editor";
     UpdateOldImage();
   }
}
private void button2_Click(object sender, EventArgs e)
{
 startPt = nullPt; if (openFileDialog1.ShowDialog() == DialogResult.OK)
   {
     string s = openFileDialog1.FileName;
     try
     {
      Image im = new Bitmap(s);
      Graphics g = Graphics.FromImage(im);
       g.Dispose();
       if (pictureBox1.Image != null)
        pictureBox1.Image.Dispose();
       pictureBox1.Image = im;
       UpdateOldImage();
     }
     catch
     {
     MessageBox.Show("File " + s + " has a wrong format.", "Error");
       return;
     }
    Text = "Image Editor - " + s;
    saveFileDialog1.FileName = Path.ChangeExtension(s, "png");
     openFileDialog1.FileName = "";
   }
}
private void button4 Click(object sender, EventArgs e)
{
  UpdateOldImage();
  using (Graphics g = Graphics.FromImage(pictureBox1.Image))
     g.Clear(brush.Color);
  pictureBox1.Invalidate();
}
private void pictureBox1_MouseDown(object sender, MouseEventArgs e)
{
 movePt = startPt = e.Location; UpdateOldImage();
}
Листинг 17.4. Обработчик Form1.KeyDown
private void Form1_KeyDown(object sender, KeyEventArgs e)
{
  if (e.KeyCode == Keys.Escape)
   {
    pictureBox1.Image.Dispose();
    pictureBox1.Image = new Bitmap(oldImage);
```
**Результат**: теперь любую графическую операцию (в том числе и закрашивание изображения фоновым цветом, выполняемую по нажатию кнопки **Clear**) можно отменить сразу после ее выполнения, нажав клавишу <Esc>.

### 17.3. Задание цветов с помощью пипетки

 **}** }

Дополните метод pictureBox1\_MouseDown (листинг 17.5).

```
Листинг 17.5. Новый вариант метода pictureBox1_MouseDown
private void pictureBox1_MouseDown(object sender, MouseEventArgs e)
{
  movePt = startPt = e.Location;
```

```
UpdateOldImage();
  if (Control.ModifierKeys == Keys.Alt)
  {
     Color c = (pictureBox1.Image as Bitmap).GetPixel(e.X, e.Y);
     if (e.Button == MouseButtons.Left)
       label2.BackColor = c;
     else
       label4.BackColor = c;
  }
}
```
**Результат**: новый цвет линии и фона теперь можно получить непосредственно из текущего изображения, "втянув его пипеткой", а именно — щелкнув соответственно левой или правой кнопкой мыши на нужном месте изображения при нажатой клавише <Alt>. Если нажата левая кнопка мыши, то можно, не отпуская ее, сразу приступить к рисованию новым цветом.

# 17.4. Четвертый режим рисования: добавление в рисунок текста

В компоненте groupBox1 разместите еще одну радиокнопку (radioButton4). Добавьте в форму Form1 метку label6, поле ввода textBox1, кнопку button5 и невизуальный компонент типа FontDialog (он получит имя fontDialog1 и будет размещен ниже формы, в области невизуальных компонентов). Настройте свойства добавленных компонентов (листинг 17.6; рис. 17.1).

Свяжите обработчик radioButton1 CheckedChanged (см. листинг 15.4) с событием CheckedChanged добавленной радиокнопки radioButton4.

Добавьте в класс Form1 новое поле:

#### **private Font font;**

В конструктор класса Form1 добавьте оператор

### **font = Font.Clone() as Font;**

В метод pictureBox1\_MouseDown (листинг 17.5) добавьте новый фрагмент (листинг 17.7) и определите обработчики события Enter для поля ввода textBox1 и события Click для кнопки button5 (листинг. 17.8).

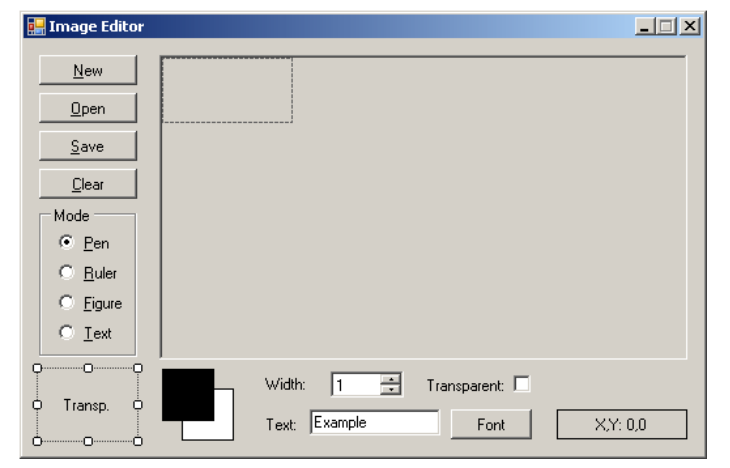

**Рис. 17.1.** Вид формы Form1 для проекта PNGEDIT4

```
Листинг 17.6. Настройка свойств
radioButton4: Text = &Text
label6: Text = Text:
textBox1: Text = Example
button5: Text = Font
fontDialog1: MinSize = 8, MaxSize = 28
 Листинг 17.7. Добавление к методу pictureBox1_MouseDown
else
  if (mode == 3)
  {
    Graphics g = Graphics.FromImage(pictureBox1.Image);
    using (SolidBrush b = new SolidBrush(pen.Color))
      g.DrawString(textBox1.Text, font, b, e.Location);
    g.Dispose();
    pictureBox1.Invalidate();
  }
       Листинг 17.8. Обработчики textBox1.Enter и button5.Click
private void textBox1_Enter(object sender, EventArgs e)
```

```
 radioButton4.Checked = true;
}
private void button5_Click(object sender, EventArgs e)
{
   fontDialog1.Font = font;
   if (fontDialog1.ShowDialog() == DialogResult.OK)
 {
    Font f = font;
     textBox1.Font = font = fontDialog1.Font;
     f.Dispose();
   }
}
```
**Результат**: новый режим **Text** позволяет вставлять в изображение текст, содержащийся в поле ввода textBox1. Текст вставляется при щелчке мышью на изображении; место щелчка определяет начальную позицию текста, точнее, его левый верхний угол. Текст выводится текущим цветом пера; при выводе используется шрифт, установленный для формы (Microsoft Sans Serif, 8,25 пунктов). Операция вставки текста, как и прочие графические операции, может быть отменена сразу после выполнения нажатием клавиши <Esc>. Режим **Text** автоматически устанавливается при активизации поля ввода textBox1, т. е. при получении им фокуса; это действие обеспечивает обработчик textBox1\_Enter (см. листинг 17.8).

Нажатие кнопки **Font** приводит к появлению диалогового окна **Шрифт**, позволяющего выбирать нужный шрифт и настраивать такие характеристики шрифта, как начертание, размер и набор символов. Благодаря установленным значениям свойств компонента fontDialog1 (см. листинг 17.6), размеры шрифта в диалоговом окне можно устанавливать в пределах от 8 до 28 пунктов. При открытии диалогового окна в нем отображается текущая настройка шрифта. При выборе нового шрифта и закрытии диалогового окна кнопкой **OK** текст в поле ввода textBox1 отображается выбранным шрифтом.

# 17.5. Настройка стиля изображения линии

Разместите в форме Form1 над меткой label1 *выпадающий список* — компонент типа ComboBox (он получит имя comboBox1) и настройте его свойства (листинг 17.9; при определении свойства Items используется специальное диалоговое окно **String Collection Editor**, в нашем случае в это окно надо ввести указанные 5 чисел, набирая каждое число в *отдельной* строке — см. рис. 17.2).

В конструктор класса Form1 добавьте оператор

```
comboBox1.SelectedIndex = 0;
```
и определите обработчики событий DrawItem и SelectedIndexChanged для компонента comboBox1 (листинг. 17.10).

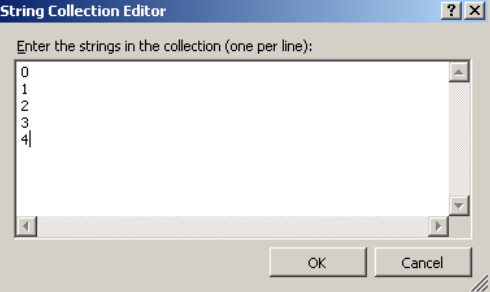

**Рис. 17.2.** Вид окна настройки свойства Items

```
Листинг 17.9. Настройка свойств
comboBox1: DrawMode = OwnerDrawFixed, 
   DropDownStyle = DropDownList, Items: 0 1 2 3 4
Листинг 17.10. Обработчики comboBox1.DrawItem и comboBox1.SelectedIndexChanged
private void comboBox1_DrawItem(object sender, DrawItemEventArgs e)
{
   e.DrawBackground();
   // - заливка фоновым цветом области, 
   // связанной с рисуемым элементом списка
  using (Pen p = new Pen(e.ForeColor, 2)) {
     // рисование образцов линий в элементах 
     // выпадающего списка:
    p.DashStyle = (DashStyle)e.Index;
     int y = (e.Bounds.Top + e.Bounds.Bottom) / 2;
     e.Graphics.DrawLine(p, e.Bounds.Left, y, e.Bounds.Right, y);
   }
   e.DrawFocusRectangle();
   // - дополнительное выделение 
   // текущего элемента списка
}
```
private void comboBox1\_SelectedIndexChanged(object sender, EventArgs e)

```
 pen.DashStyle = (DashStyle)comboBox1.SelectedIndex;
 label5.Invalidate();
```
**Результат**: форма Form1 теперь содержит выпадающий список, который позволяет выбирать все возможные стили рисования линий. Варианты стилей изображаются в выпадающем списке в графическом виде. Отметим, что в GDI+ штриховые линии могут иметь любую ширину (тогда как в прежней библиотеке GDI штриховые линии могли иметь ширину только в 1 пиксел).

#### *П римеч ание*

{

}

В режиме **Pen** линии всегда изображаются сплошными; это связано с особенностями реализации данного режима в нашей программе. Таким образом, штриховые линии можно использовать только в режимах **Ruler** и **Figure** (то есть при рисовании прямых линий и контуров фигур).

Приведем изображение работающей программы с развернутым списком comboBox1 (рис. 17.3).

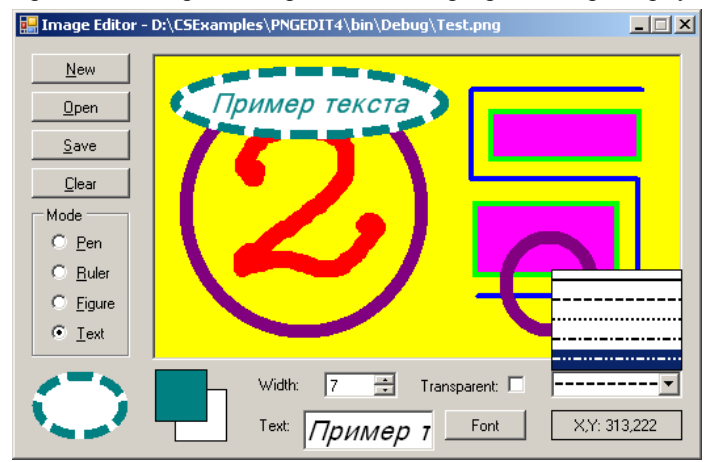

**Рис. 17.3.** Вид работающего приложения PNGEDIT4

# Глава 19. Дополнительные возможности меню, настройка цвета и шрифта: проект TXTEDIT2

# 19.1. Установка начертания символов (команды меню — флажки)

В качестве заготовки для проекта TXTEDIT2 следует использовать ранее разработанный проект TXTEDIT1 (см. гл. 18). Скопируйте проект TXTEDIT1 в новый каталог TXTEDIT2 и выполните действия, необходимые для переименования проекта (см. разд. 1.1).

Действуя так же, как разд. 18.1 при создании пункта меню **File** и связанных с ним пунктов меню второго уровня, создайте в компоненте menuStrip1 новый пункт меню первого уровня с текстом **F&ormat** и с помощью окна **Properties** измените имя этого пункта (т. е. его свойство Name) на **format1**. В выпадающем меню, связанном с пунктом **Format**, создайте пункты с текстом **&Bold**, **&Italic**, **&Underline**. Настройте свойства добавленных пунктов меню (листинг 19.1; обратите внимание на свойство Font, для которого надо изменить одно из его свойств: Bold, Italic или Underline). Вид полученного меню приведен на рис. 19.1.

Определите обработчик события Click для пункта меню bold1 (листинг 19.2), после чего свяжите созданный обработчик с событием Click пунктов меню italic1 и underline1 (связывание имеющихся обработчиков с событиями пунктов меню выполняется так же, как и аналогичное связывание для обычных компонентов — см. разд. 6.1).

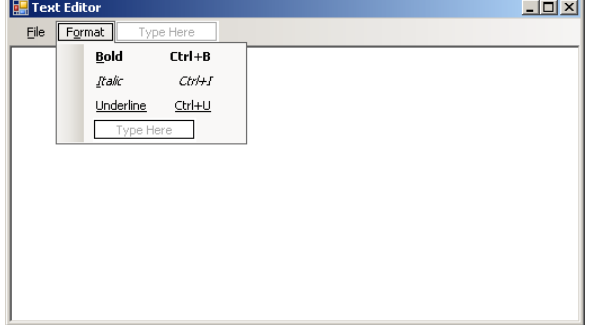

**Рис. 19.1.** Вид формы Form1 для проекта TXTEDIT2 на начальном этапе разработки

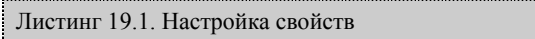

```
пункт меню Bold (группа Format): Name = bold1, 
  ShortcutKeys = Ctrl+B, Font.Bold = True
пункт меню Italic (группа Format): Name = italic1, 
   ShortcutKeys = Ctrl+I, Font.Italic = True
пункт меню Underline (группа Format): 
   Name = underline1, ShortcutKeys = Ctrl+U, 
   Font.Underline = True
           Листинг 19.2. Обработчик bold1.Click
private void bold1_Click(object sender, EventArgs e)
{
  ToolStripMenuItem mi = sender as ToolStripMenuItem;
  mi.Checked = !mi.Checked;
  FontStyle fs = textBox1.Font.Style;
   fs = mi.Checked ? (fs | mi.Font.Style) : (fs & ~mi.Font.Style);
  Font f = textBox1.Font;
   textBox1.Font = new Font(f, fs);
   f.Dispose();
```
}

**Результат**: при выполнении добавленных в меню команд устанавливается соответствующий стиль *(начертание)* символов в редакторе: **Bold** — полужирный, **Italic** — курсивный, **Underline** — подчеркнутый. При вызове меню **Format** около команд с установленными стилями изображаются "галочки" (как для установленных флажков). При повторном выполнении команды соответствующий стиль отменяется, и галочка исчезает. Заметим, что названия указанных команд выводятся в меню тем стилем, который они настраивают (например, название команды **Bold** выводится полужирным стилем). Подобное наглядное отображение пунктов меню имеет единственный недостаток: в названии команды **Underline** нельзя определить, какая буква связана с "горячей" клавишей (поскольку подчеркнутыми являются все буквы).

### 19.2. Установка выравнивания текста (команды меню — переключатели)

Дополните выпадающее меню, связанное с пунктом **Format** (см. разд. 19.1). Вначале добавьте в него пункт с текстом **–** (дефис); этот пункт будет преобразован в горизонтальную разделительную линию. Затем добавьте пункты меню с текстом **&Left justify**, **C&enter** и **&Right justify** и настройте свойства этих пунктов (листинг 19.3).

В класс Form1 добавьте новое поле:

### **private ToolStripMenuItem alignItem;**

В конструктор класса Form1 добавьте новые операторы (листинг 19.4).

Определите обработчик события Click для пункта меню leftJustify1 (листинг 19.5), после чего свяжите созданный обработчик с событием Click пунктов меню center1 и rightJustify1.

```
Листинг 19.3. Настройка свойств
пункт меню Left justify (группа Format): 
  Name = leftJustify1, ShortcutKeys = Ctrl+L, 
  CheckState = Indeterminate
пункт меню Center (группа Format): Name = center1, 
  ShortcutKeys = Ctrl+E
пункт меню Right justify (группа Format): 
  Name = rightJustify1, ShortcutKeys = Ctrl+R
```

```
Листинг 19.4. Добавление к конструктору формы Form1
```

```
alignItem = leftJustify1;
leftJustify1.Tag = HorizontalAlignment.Left;
center1.Tag = HorizontalAlignment.Center;
rightJustify1.Tag = HorizontalAlignment.Right;
```

```
Листинг 19.5. Обработчик leftJustify1.Click
private void leftJustify1 Click(object sender, EventArgs e)
{
   ToolStripMenuItem mi = sender as ToolStripMenuItem;
  if (mi.Checked) return;
   alignItem.Checked = false;
   alignItem = mi;
  mi.CheckState = CheckState.Indeterminate;
   textBox1.TextAlign = (HorizontalAlignment)mi.Tag;
}
```
**Результат**: при выполнении добавленных в меню команд устанавливается соответствующее выравнивание текста в редакторе: **Left justify** — по левому краю, **Center** — по центру, **Right justify** — по правому краю. При вызове меню **Format** около команды с текущим выравниванием изображается метка (как для выбранной радиокнопки). Таким образом, добавленные в данном разделе команды меню ведут себя как *группа переключателей*.

# 19.3. Установка цвета символов и фона (команды меню третьего уровня и окно диалога Цвет)

Добавьте в форму Form1 невизуальный компонент типа ColorDialog (он получит имя colorDialog1 и будет размещен в области невизуальных компонентов под изображением формы).

Дополните выпадающее меню, связанное с пунктом **Format** (см. разд. 19.1 и 19.2), добавив в него еще одну горизонтальную разделительную линию и пункт с текстом scolors. Затем перейдите в заготовку меню третьего уровня, связанную с пунктом Colors, и добавьте в нее пункты меню с текстом «Font color... и «Background color.... Настройте свойство Name добавленных пунктов меню (листинг 19.6) и определите обработчики события Click для пунктов меню fontColor1 и backgroundColor1 (листинг 19.7). Вид полученного меню группы Format приведен на рис. 19.2 (последний пункт этого меню с именем Font... будет добавлен в следующем разделе).

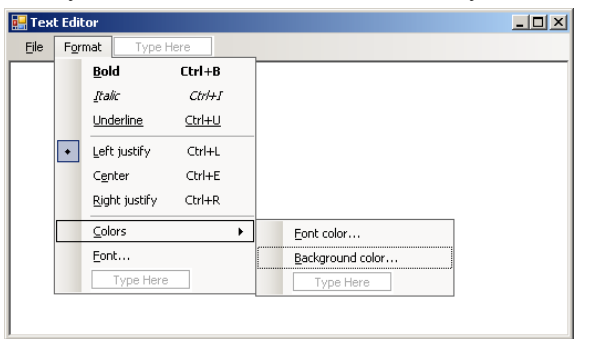

Рис. 19.2. Окончательный вид формы Form1 для проекта TXTEDIT2

```
Листинг 19.6. Настройка свойств
пункт меню Colors (группа Format): Name = colors1
пункт меню Font color... (группа Colors):
 Name = fontColor1пункт меню Background color... (группа Colors):
 Name = \mathbf{background1}Листинг 19.7. Обработчики fontColor1. Click и backgroundColor1. Click
private void fontColor1 Click (object sender, EventArgs e)
\{colorDialog1.Color = textBox1.ForeColor;
 if (colorDialog1.ShowDialog() == DialogResult.OK)textBox1.ForeColor = colorDialog1.Color;
private void backgroundColor1 Click (object sender, EventArgs e)
 colorDialog1.color = textBox1.BackColor:if (colorDialog1.ShowDialog() == DialogResult.OK)
   textBox1.BackColor = colorDialog1.Color;
```
Результат: при выполнении команды из группы Colors вызывается диалоговое окно Цвет, позволяющее установить цвет символов (команда Font color...) или цвет фона (команда Background color...). При отображении диалогового окна в нем обводится рамкой текущий цвет. Для установки нового цвета надо выбрать его и нажать кнопку ОК.

# 19.4. Установка свойств шрифта с помощью окна диалога Шрифт

Лобавьте в форму Form1 невизуальный компонент типа FontDialog (он получит имя fontDialog1 и булет размешен в области невизуальных компонентов под изображением формы).

Дополните выпадающее меню, связанное с пунктом Format (см. разд. 19.1-19.3), добавив в него пункт меню с текстом «Font... (см. рис. 19.2). Положите свойство Name добавленного пункта меню равным font1 и определите для данного пункта меню обработчик события Click (листинг 19.8).

```
Листинг 19.8. Обработчик font1.Click
private void font1_Click(object sender, EventArgs e)
  fontDialog1.Font = textBox1.Font;
  if (fontDialog1.ShowDialog() == DialogResult.OK)\overline{1}Font f = \text{textBox1.Font}textBox1.Font = fontDialog1.Font;f.Dispose();
    bold1.Checked = fontDialog1.Font.Bold;italic1.Checked = fontDialog1.Font.Italic;
```
}

```
 underline1.Checked = fontDialog1.Font.Underline;
 }
```
**Результат**: при выполнении команды **Font…** вызывается диалоговое окно **Шрифт**, позволяющее изменить шрифт в редакторе. При отображении диалогового окна в нем указываются текущие настройки шрифта. В случае изменения стиля шрифта дополнительно производится корректировка флажков для пунктов меню **Bold**, **Italic** и **Underline**.

**Ошибка**: если открыть диалоговое окно **Шрифт** и, *не изменяя никаких свойств шрифта*, закрыть окно, нажав кнопку **OK** или клавишу <Enter>, то при последующем открытии окна **Шрифт** произойдет ошибка времени выполнения. Эта ошибка возникает "внутри" метода ShowDialog и связана со взаимодействием свойств Font объектов fontDialog1 и textBox1, в частности, с удалением старого варианта шрифта для компонента textBox1. К последнему выводу можно прийти, заметив, что если закомментировать оператор f.Dispose(), то указанная ошибка не возникает.

Итак, для исправления ошибки можно было бы не вызывать метод Dispose. Но это плохой вариант исправления, так как он будет приводить к излишнему расходованию ресурсов системы. Разумеется, при отсутствии иных альтернатив таким вариантом можно воспользоваться, однако мы можем выбрать лучший вариант.

**Исправление**: добавьте в метод font1\_Click еще один условный оператор (листинг 19.9).

```
Листинг 19.9. Новый вариант метода font1_Click
private void font1 Click(object sender, EventArgs e)
{
   fontDialog1.Font = textBox1.Font;
   if (fontDialog1.ShowDialog() == DialogResult.OK)
     if (!textBox1.Font.Equals(fontDialog1.Font))
\left\{\begin{array}{ccc} \end{array}\right\}Font f = \text{textBox1.Font}; textBox1.Font = fontDialog1.Font;
       f.Dispose();
      bold1.Checked = fontDialog1.Font.Bold;
       italic1.Checked = fontDialog1.Font.Italic;
       underline1.Checked = fontDialog1.Font.Underline;
 }
}
```
**Результат**: теперь в описанной выше ситуации ошибки времени выполнения не происходит.

# Глава 20. Команды редактирования, контекстное меню: проект TXTEDIT3

# 20.1. Команды редактирования

В качестве заготовки для проекта TXTEDIT3 следует использовать ранее разработанный проект TXTEDIT2 (см. гл. 19).

Перейдите в конструктор меню (см. разд. 18.1) и вставьте новый пункт меню первого уровня *перед* уже имеющимся пунктом **Format**. Для этого выделите пункт **Format**, вызовите его контекстное меню (нажав правую кнопку мыши) и выберите в нем команду **Insert** | **MenuItem**. Новый пункт меню сразу получит имя toolStripMenuItem*N* (где *N* — некоторое число) и заголовок, совпадающий с этим именем. Заголовок нового пункта меню замените на **&Edit** (это можно сделать в самом конструкторе меню), а его имя, то есть свойство Name, замените на **edit1** с помощью окна **Properties**.

В выпадающем меню, связанном с новым пунктом **Edit**, создайте пункты меню с текстом **&Undo**, дефисом **–** (этот пункт будет преобразован в горизонтальную линию), **Cu&t**, **&Copy**, **&Paste**, **&Delete**, еще одним дефисом **–**, **&Select All**. Настройте свойства добавленных пунктов меню (листинг 20.1); в результате меню **Edit** примет вид, приведенный на рис. 20.1.

Определите для пунктов меню **Edit** обработчики события Click (листинг 20.2).

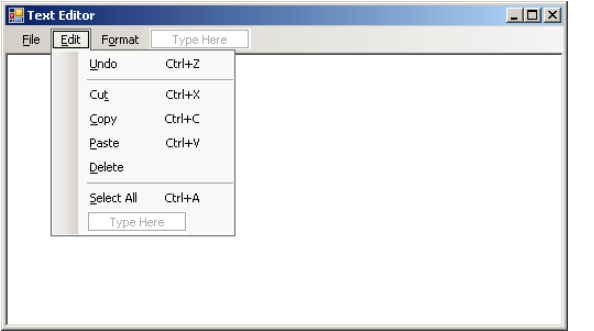

**Рис. 20.1.** Вид формы Form1 для проекта TXTEDIT3 с развернутым меню **Edit**

```
Листинг 20.1. Настройка свойств
пункт меню Undo (группа Edit): Name = undo1, 
  ShortcutKeys = Ctrl+Z
пункт меню Cut (группа Edit): Name = cut1, 
  ShortcutKeys = Ctrl+X
```

```
пункт меню Copy (группа Edit): Name = copy1, 
  ShortcutKeys = Ctrl+C
пункт меню Paste (группа Edit): Name = paste1, 
   ShortcutKeys = Ctrl+V
пункт меню Delete (группа Edit): Name = delete1
пункт меню Select All (группа Edit): 
 Name = selectAll1, ShortcutKeys = Ctrl+A
Листинг 20.2. Обработчики undo1.Click, cut1.Click, copy1.Click, paste1.Click, delete1.Click, 
selectAll1.Click
private void undo1_Click(object sender, EventArgs e)
{
   textBox1.Undo();
}
private void cut1 Click(object sender, EventArgs e)
{
   textBox1.Cut();
}
private void copy1_Click(object sender, EventArgs e)
{
   textBox1.Copy();
}
private void paste1_Click(object sender, EventArgs e)
{
   textBox1.Paste();
}
private void delete1 Click(object sender, EventArgs e)
{
   textBox1.SelectedText = "";
}
private void selectAll1 Click(object sender, EventArgs e)
{
   textBox1.SelectAll();
}
```
**Результат**: в меню определены стандартные команды редактирования: отмена последнего действия **Undo**, вырезание **Cut** и копирование **Copy** выделенного фрагмента в буфер, вставка **Paste** фрагмента из буфера, удаление выделенного фрагмента **Delete**, выделение всего текста **Select All**.

### 20.2. Выделение недоступных команд редактирования. Работа с буфером обмена

Определите обработчик события Click для пункта меню edit1 (листинг 20.3).

```
Листинг 20.3. Обработчик edit1.Click
private void edit1_Click(object sender, EventArgs e)
{
   undo1.Enabled = textBox1.CanUndo;
   cut1.Enabled = copy1.Enabled = delete1.Enabled = 
     textBox1.SelectionLength > 0;
  paste1.Enabled = 
     Clipboard.GetDataObject().GetDataPresent(typeof(string));
   selectAll1.Enabled = textBox1.Text != "";
}
```
**Результат**: при вызове подменю группы **Edit** недоступные пункты меню выделяются серым цветом. Пункт **Undo** доступен, если ранее было выполнено действие, которое можно отменить. Пункты **Cut**, **Copy** и **Delete** доступны, если текст содержит выделенный фрагмент. Пункт **Paste** доступен, если буфер обмена содержит данные в текстовом формате. Пункт **Select All** доступен, если в редакторе содержится непустой текст.

**Недочет**: обработчик edit1\_Click выполняется уже *после* разворачивания подменю команды **Edit**, поэтому выделение недоступных пунктов меню происходит на глазах пользователя, что выглядит неряшливо.

**Исправление**: находясь в окне **Properties** в режиме **Events**, выполните для компонента **edit1** следующие действия:

- из строки **Click** удалите текст **edit1\_Click**;
- в строку **DropDownOpening** добавьте текст **edit1\_Click** (для этого проще всего воспользоваться выпадающим списком доступных обработчиков).

**Результат**: теперь указанные в обработчике действия выполняются после щелчка на пункте **Edit**, но *перед* разворачиванием подменю, поскольку именно в этот момент происходит событие DropDownOpening, с которым мы связали обработчик.

### 20.3. Создание контекстного меню

Добавьте в форму Form1 компонент типа ContextMenuStrip (он получит имя contextMenuStrip1 и будет размещен под изображением формы, в области невизуальных компонентов). Данный компонент позволяет использовать в приложении

контекстные меню. Свяжите компонент contextMenuStrip1 с областью редактирования (компонентом textBox1), положив свойство ContextMenuStrip компонента textBox1 равным contextMenuStrip1.

Для определения команд контекстного меню, как и в случае обычного меню, предназначен конструктор меню. Однако, в отличие от обычного меню, конструктор для контекстного меню отображается в форме только при выделении компонента, связанного с контекстным меню (в нашем случае - компонента contextMenuStrip1). Горизонтальное меню первого уровня для контекстного меню создавать нельзя; не рекомендуется также создавать в контекстном меню вложенные выпадающие меню и связывать с командами выпадающего меню клавиши-ускорители.

Действуя так же, как в разд. 18.1 при создании пункта меню File и связанных с ним пунктов меню второго уровня, создайте в контекстном меню contextMenuStrip1 пункты меню с текстом Cust, sCopy, sPaste, дефис - (который будет преобразован в горизонтальную линию), **«Font...** (рис. 20.2). Настройте свойства добавленных пунктов меню (листинг 20.4; обратите внимание на то, что при определении имен для пунктов контекстного меню мы используем не цифру 1, как для пунктов главного меню, а цифру 2). В листинге 20.4 также указано, с какими существующими обработчиками надо связать событие Click для каждой из команд контекстного меню.

Кроме того, определите обработчик события Opening для компонента contextMenuStrip1 (листинг 20.5).

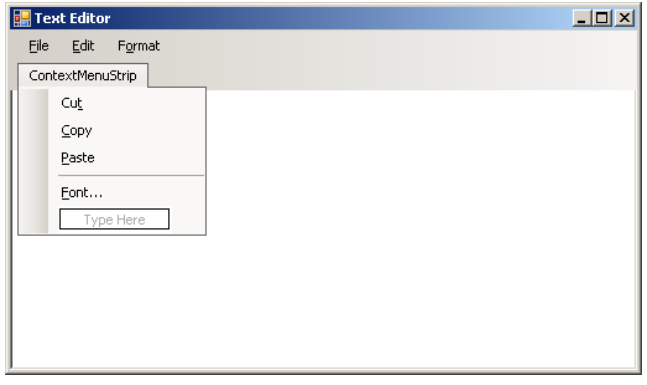

Рис. 20.2. Вид формы Form1 для проекта ТХТЕDIТ3 с конструктором контекстного меню

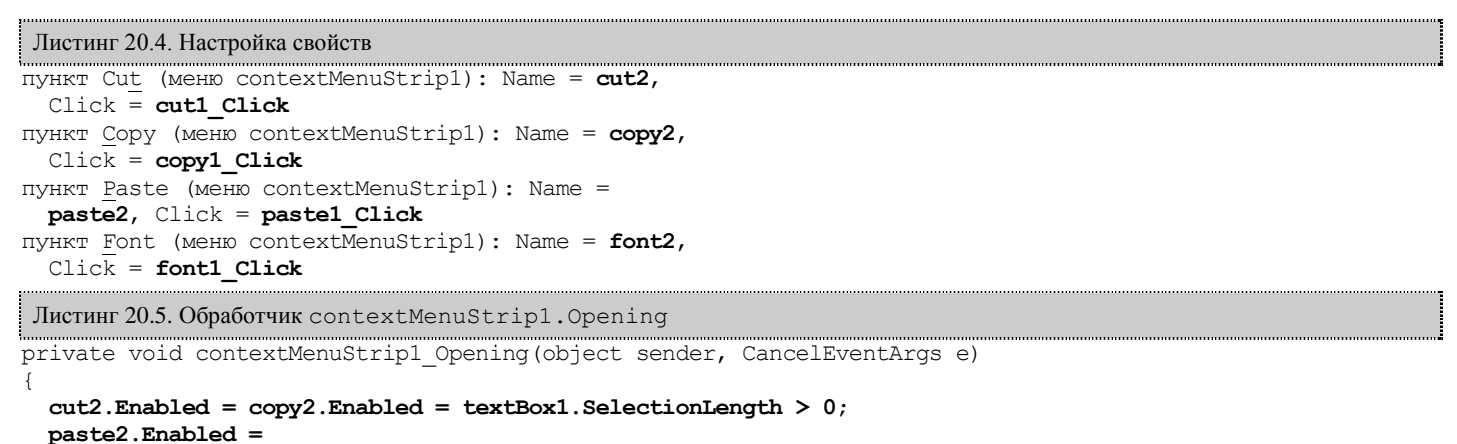

Clipboard.GetDataObject().GetDataPresent(typeof(string));

Результат: при нажатии правой кнопки мыши в окне редактора вместо стандартного контекстного меню компонента TextBox отображается контекстное меню, опрелеленное в компоненте contextMenuStrip1. Нелоступные в ланный момент команды контекстного меню выделяются серым цветом.